## **Changes Required**

After the CPIP has been finalized Managelican and reviewed by the Executive Budget Office if changes are required the CPIP will be returned back to the Construction stage through OnBase workflow and reappear in the Construction folder. The OnBase system will send an email to the email address associated with the username with the notification that changes are **required.**

**To review the CPIP that has been returned to the Construction stage, login to OnBase**

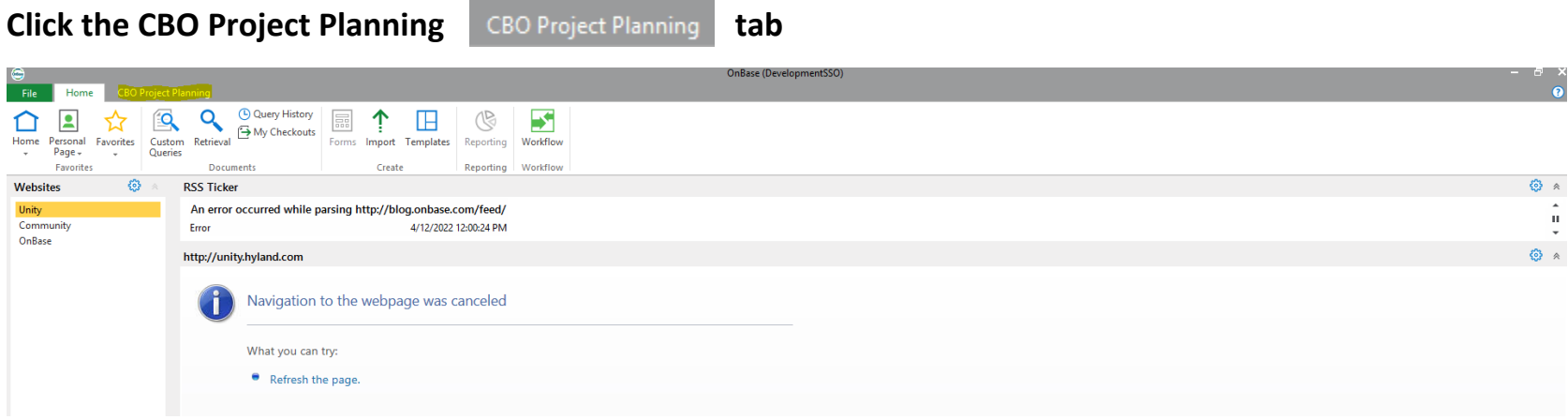

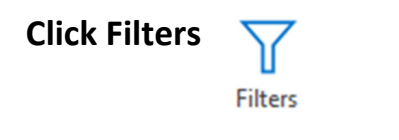

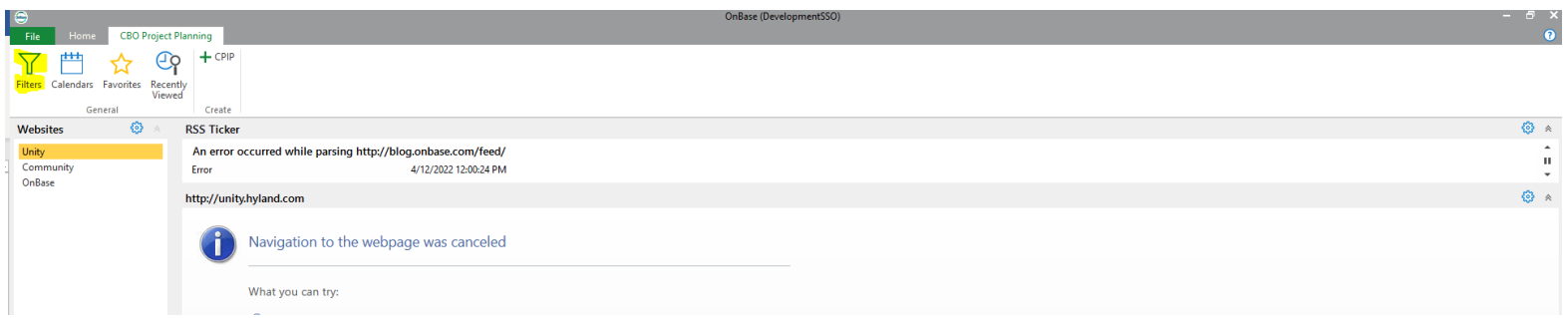

## **Under Processing click Construction**

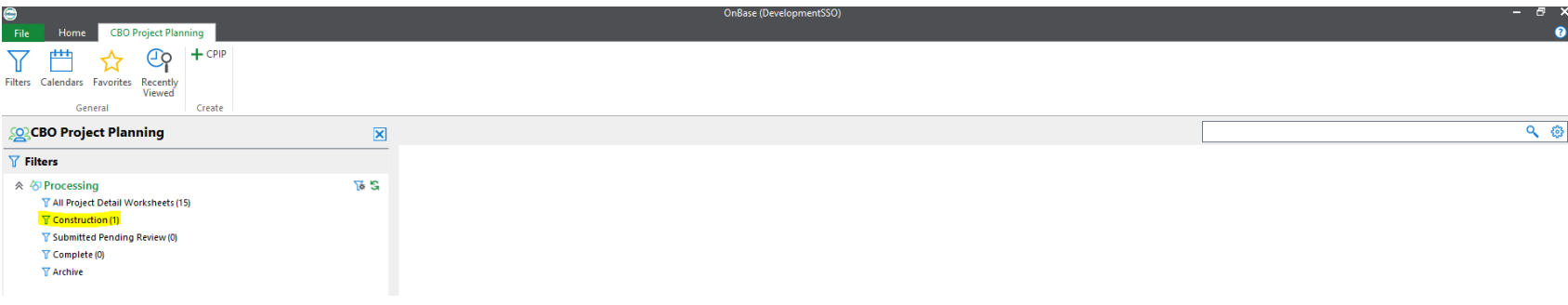

#### **Double click the CPIP to open**

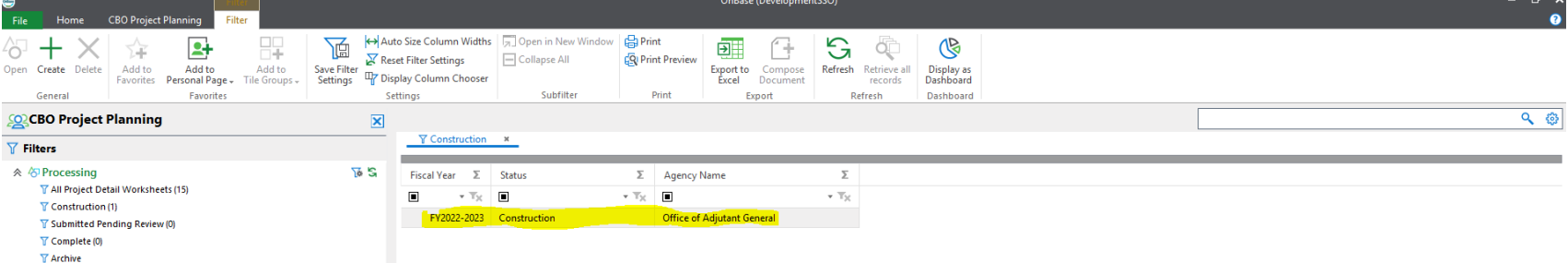

## **Click the Notes tab**

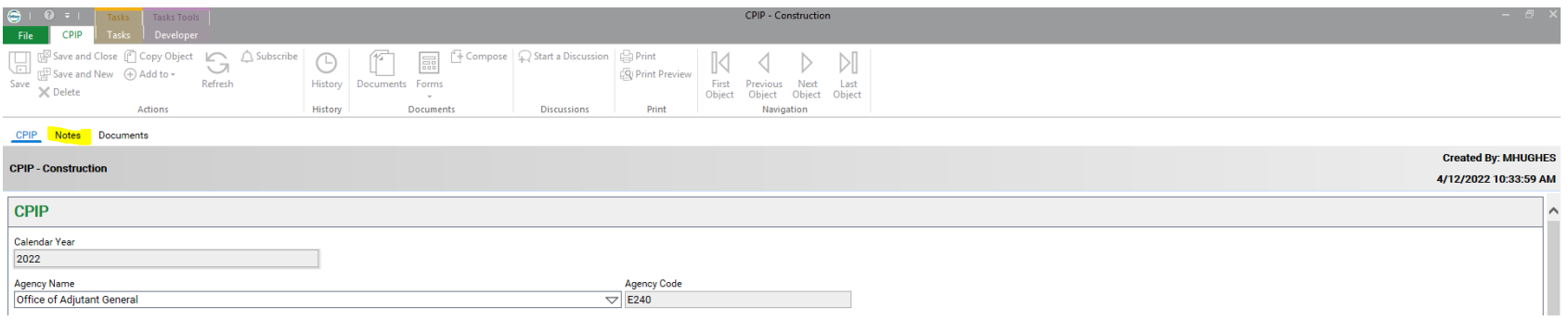

# In the Notes Trotes tab there will be one or more line items reflected to guide you to what needs to be reviewed and revised **in your agency's CPIP**

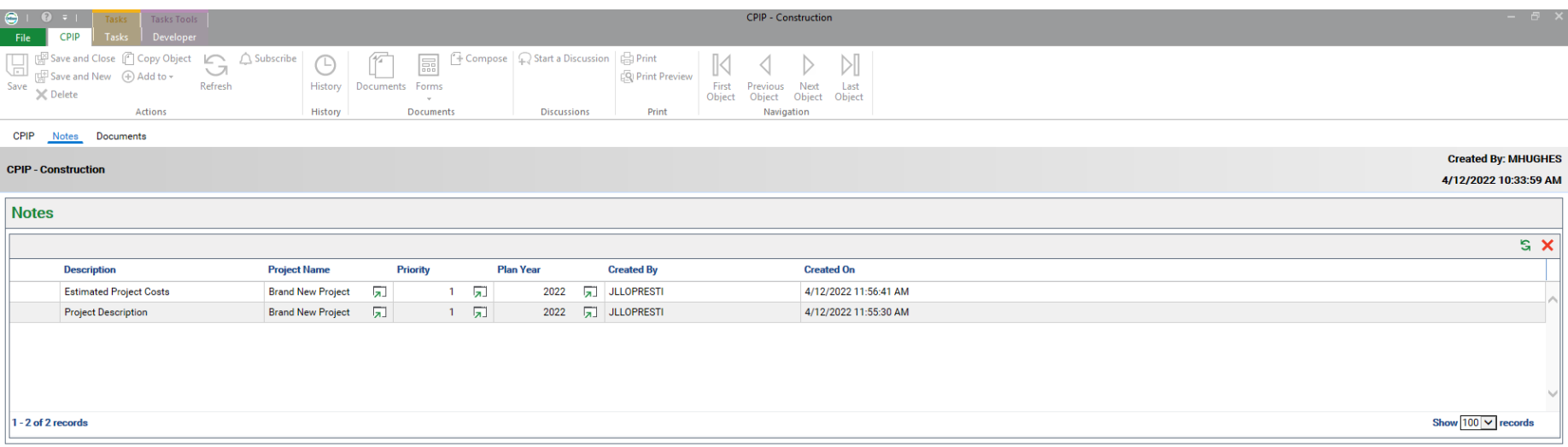

#### **The notes have been created at the Project Detail Worksheet level**

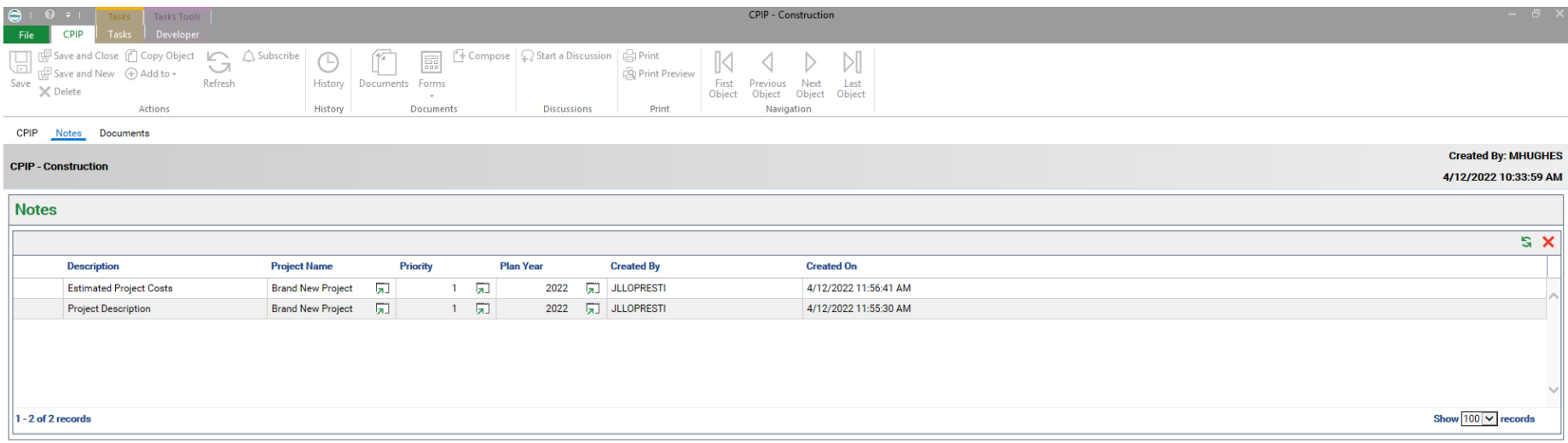

## **Review each note by double clicking on the note**

Each note will include a Description and Content to explain where the review is needed, and the changes required

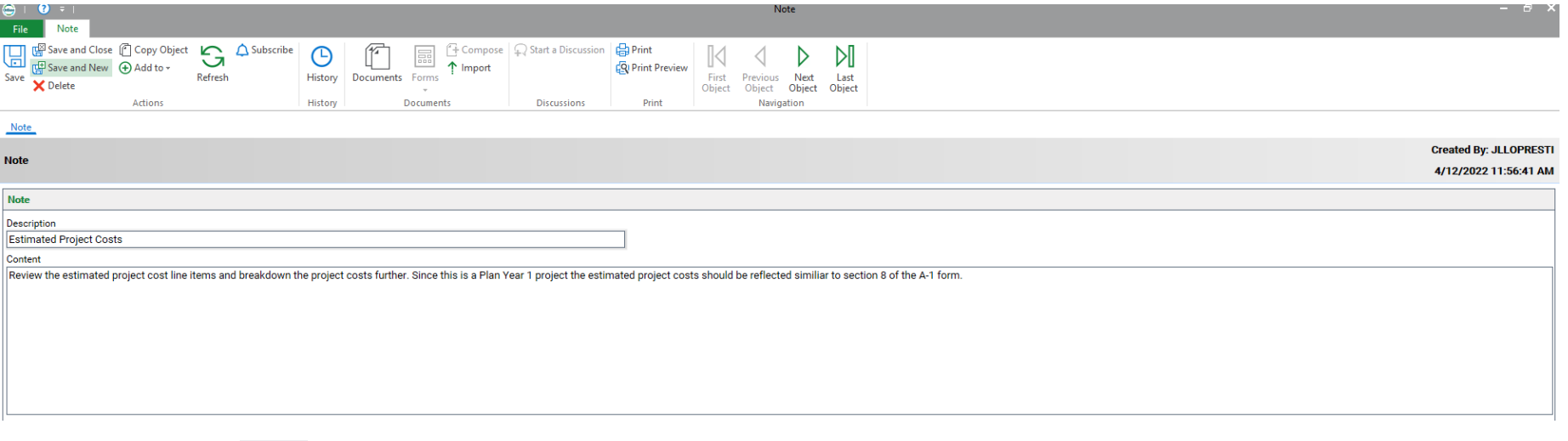

The Project Name \_\_\_\_\_\_\_ Priority \_\_\_\_\_\_\_\_ or Plan Year \_\_\_\_\_\_\_button can be double clicked, and the system will take you to the

## **specific Project Detail Worksheet**

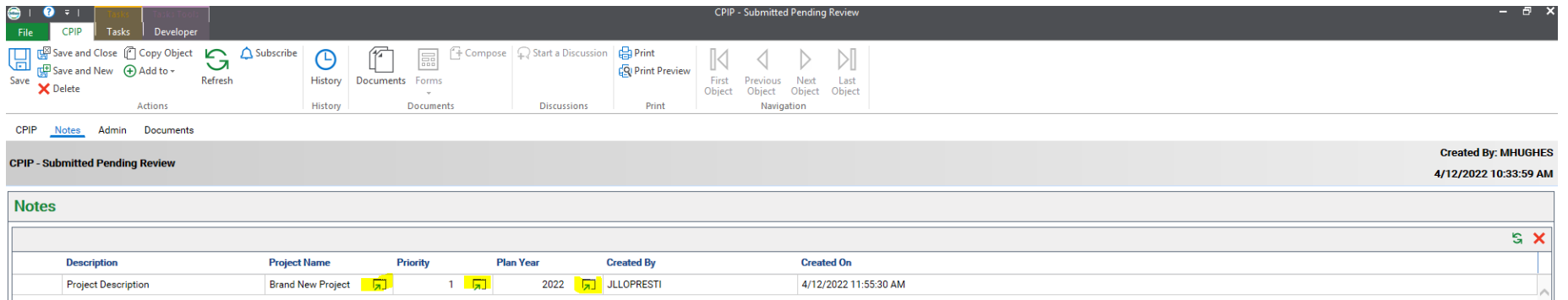

**The CPIP in Construction can also be accessed by:**

**To Exit out of the individual Note, click Exit at the top right**

**To Exit out of the Notes screen, click Exit at the top right**

**The CBO Project Planning screen will be prompted**

**Under Processing click Construction**

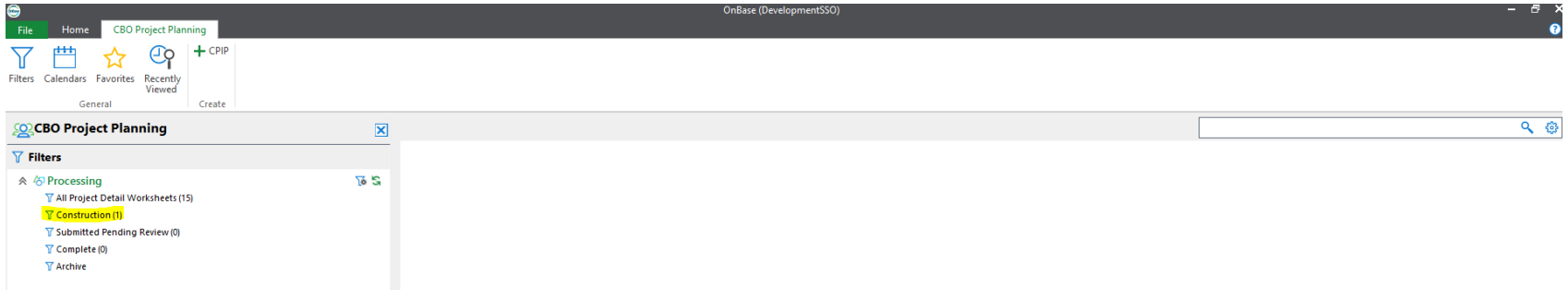

## **Double click the CPIP to open**

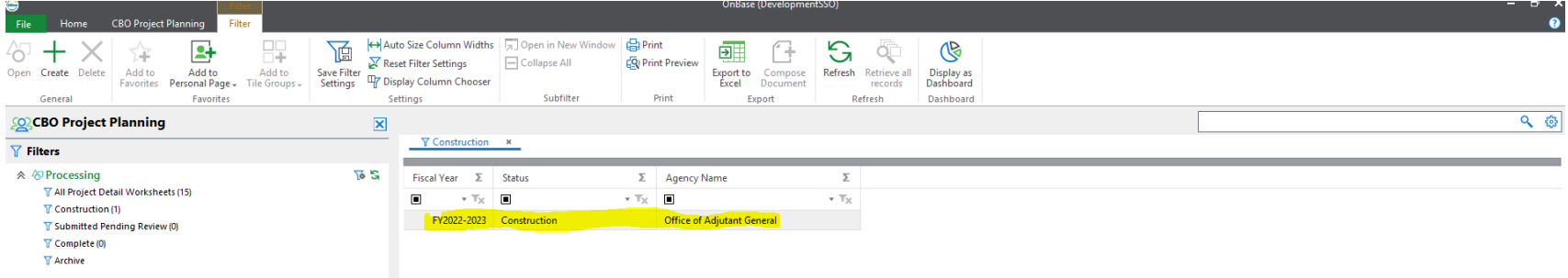

**Double click in the project that needs to be reviewed**

**Review each Project Detail Worksheet applicable to each Note and revise the Project Details as needed**

## **Refer to the Project Detail Worksheet Creation instructions on how to enter project data**

**Once finished, click Save and Close at the top**

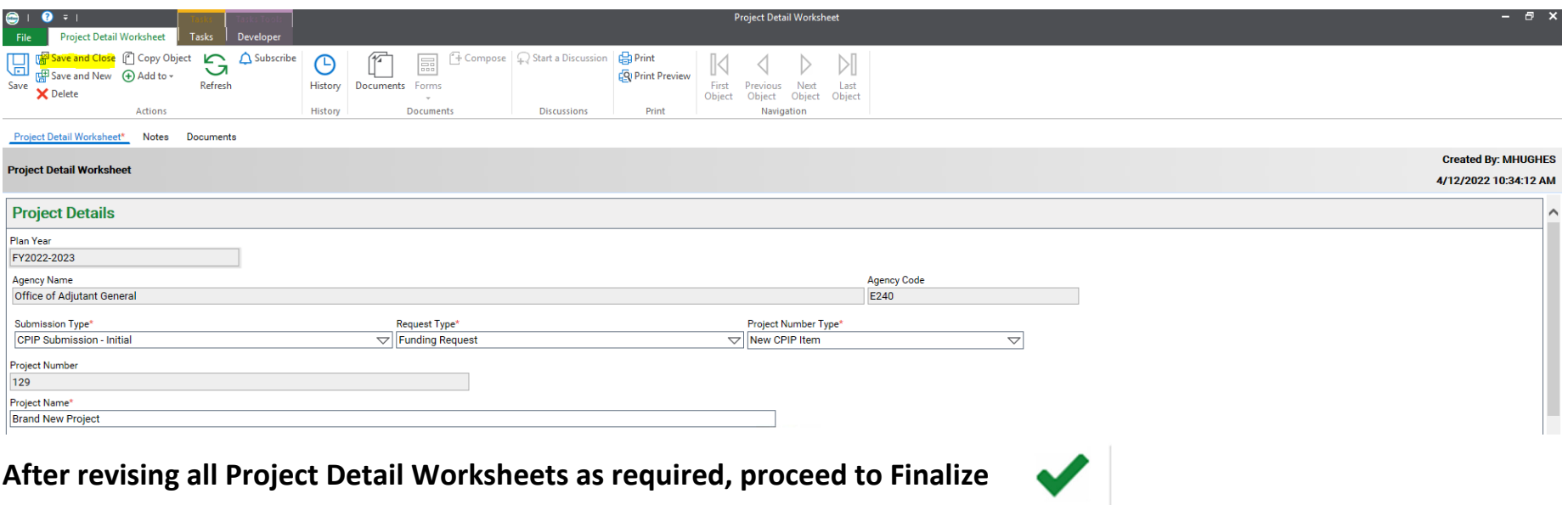

Finalize

The CPIP will be forwarded on to the Submitted Pending Review stage, where the updates will be reviewed by the Executive **Budget Office.**